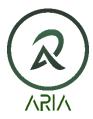

aRIA Currency March 16, 2022

How To Cold Stake coins with Core Wallets:

- 1. Download the Windows or iOS Core Wallets from ariacurrency.com. Note: most computer's anti-virus may stop the download. Please continue with download as these Wallets are safe.
- 2. Install Wallet and wait for blockchain to sync. This may take a long time depending on your internet connection.
- 3. After installation and sync, you will need to Create a Wallet. Follow the steps, then make sure you Encrypt the Wallet, then back up and place the dat file onto an external flash drive.
- 4. Once above is done, you are now ready to accept coins into your wallet. Go to your exchange from where you purchased your coins and find the Withdrawal section. Go back to your Wallet and click the Receive button. Apply a Label if you wish for this transaction. Leave Amount and Message blank. Click the "Create new receiving address" button. You will have a pop up showing your receiving wallet address. Copy address and apply this to your exchange withdrawal section. Withdrawal coins.

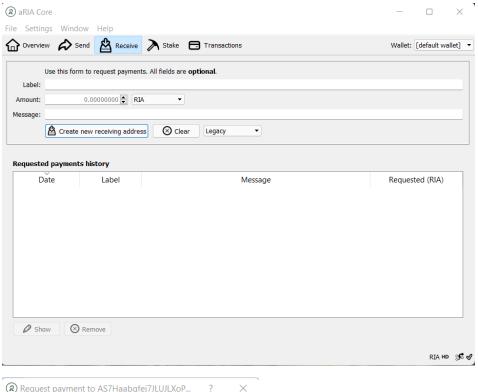

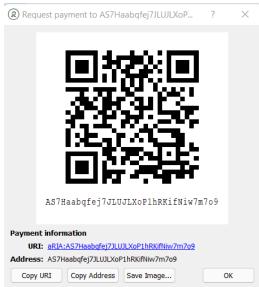

5. Move back to your Overview section in the wallet and you will see your coins in Pending first, then available. The time it takes for deposit from your exchange depends on their network. But, once you see them in Pending, it will take no more than 60 seconds for them to become Available.

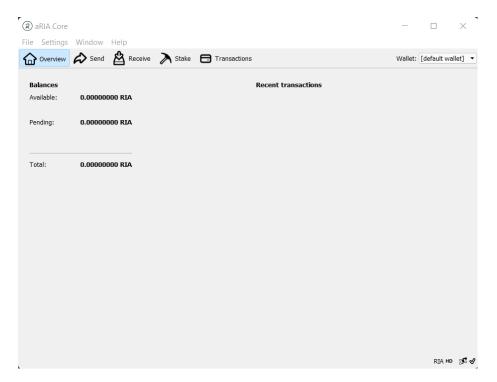

6. You are now ready to Cold Stake. Go to Settings/Options/Wallet from the menu bar. Tick all options under "Expert" if they are not already highlighted. Click Ok to close window.

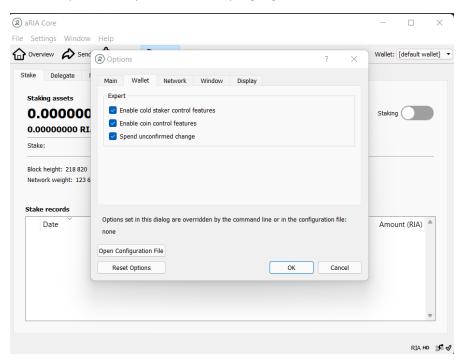

7. As with set 4 above, click the Receive button. Apply a Label if you wish for this transaction. Leave Amount and Message blank. Click the "Create new receiving address" button. You will have a pop up showing your receiving wallet address. Copy address and apply this to the "Owner Address" in the next section below.

8. Go to Stake button, then chose Delegate. Enter in the "Staker Address" either of the staker addresses below:

AQdxGL1pR2J3dXt4DjvdyaEH12nZ4te1HX

AVC9xwHieyUbyqj4TD2tRsJ5RMj1qGM64G

Then apply a Label to this transaction and enter in the Owner Address from step 7 above. Then enter the number of coins you wish to cold stake in the Amount (or you can use the "Use available balance" button if you want all coins). Review all your inputs on this screen to make sure all is correct. If so, then click the "Delegate" button.

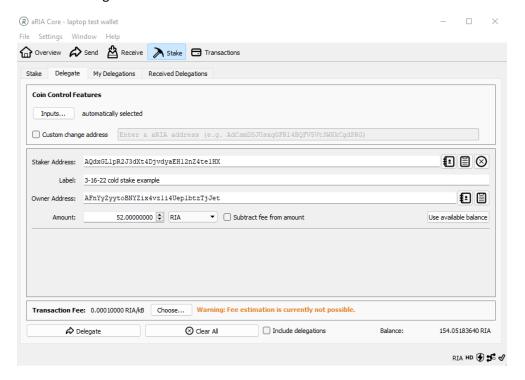

- 9. Your coins will then be delegated to the cold staking server. You can check the Transactions or Stake/My Delegations to confirm your coins are in cold staking. It will take up to 60 seconds for enough confirmations to be fully staked.
- 10. You are all done and can close your Wallet. You are officially staking and earning rewards. Congratulations!

How To Remove Cold Staked coins back to your Core Wallet:

Note: Immediately after earning a reward, you will need to wait 100 blocks in order to withdrawal your staked coins. You will see the status in the Stake/My Delegations list.

- 1. Click on the Receive button. Apply a Label you want to use for identification for this transaction. Leave amount and Message blank. Click the "Create new receiving address" button and a pop up will appear showing an address. Copy this address to be used in step 2 below.
- 2. Click the Send button and put in the Pay To address you have from step 1 above. Apply a Label to identify this transaction if you wish. Then click the "Inputs..." button and review the pop up. If this is your first time staking, then there will be only one line to chose from. Tick the staked coins and click "ok". This will take you back to the Send area. Your Pay To and Label will already be filled in. You will then either input the quantity of coins you want to remove from cold staking or click the "use available balance" button. Make sure the "subtract fee from amount" button is ticked. Then look at the bottom and find the "Include delegations" button and tick that to enable. Review everything one last time. If ok, then click Send.

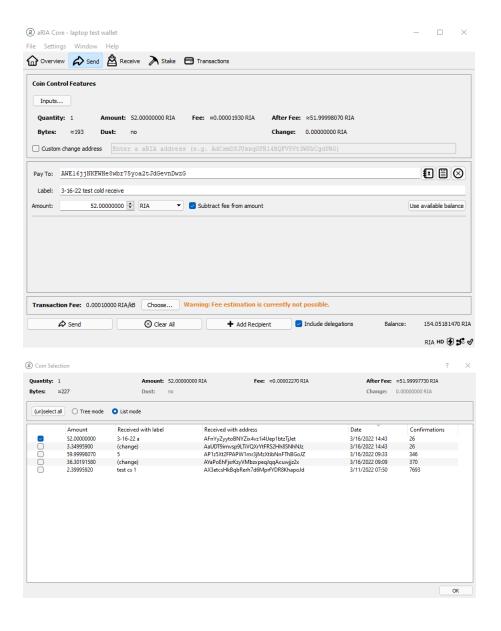

| 3. Check your Transactions list and you will see your status of the removal of coins from staking. Also, in the Overview, you will see your coins are Pending. Within 60 seconds, your coins will be available to spend again. Enjoy! |
|----------------------------------------------------------------------------------------------------|
| Thank you for your Support!                                                                                                    |
|                                                                                                    |
|                                                                                                    |
|                                                                                                    |
|                                                                                                    |
|                                                                                                    |
|                                                                                                    |
|                                                                                                    |